## **UZAKRÖLE™ ET100RS485** *x4 RS422/485 Röle Kontrolcü*

### **Telif Hakkı Uyarısı**

Bu doküman Argenom Elektronik tarafından hazırlanmıştır. Tüm hakları saklıdır. UZAKRÖLE *tescilli bir Argenom Elektronik markasıdır*.

### **KULLANICI KILAVUZU**

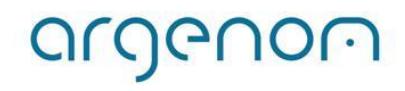

<span id="page-1-0"></span>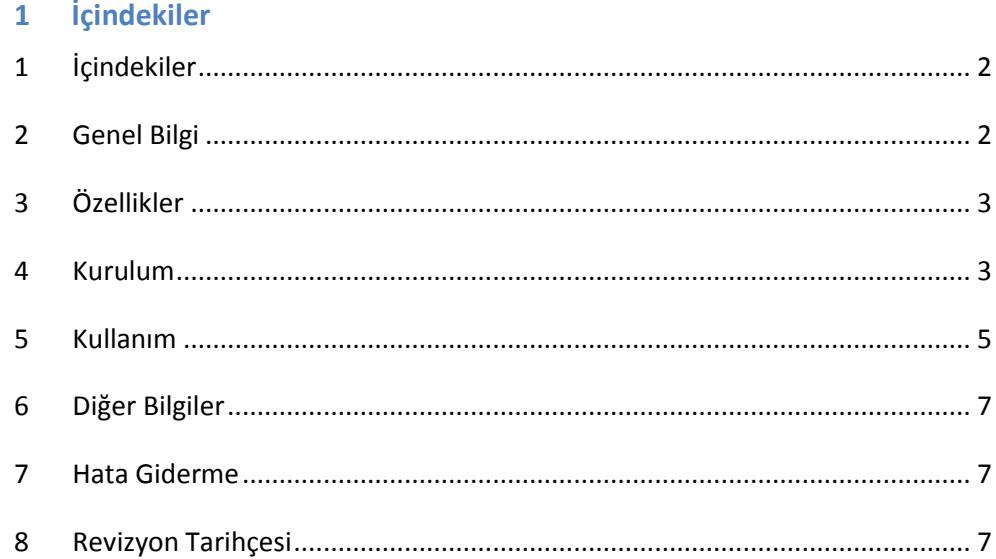

#### <span id="page-1-1"></span>**2 Genel Bilgi**

UZAKRÖLE™ ET100RS485, 4 adet rölenin (Tyco Schrack PE014005) bir bilgisayar (PC) arayüz programıyla, RS422/485 seri kanalı üzerinden kontrol edilebilmesi için tasarlanmıştır.

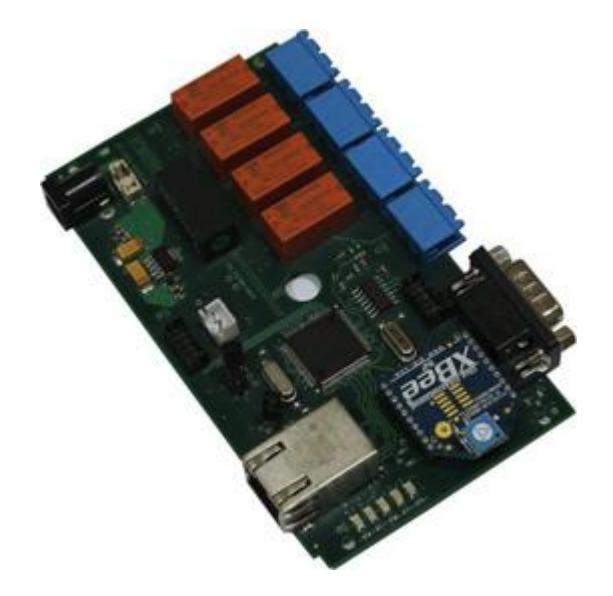

**Şekil 1.** UZAKRÖLE™ ET100RS485

Kullanılan röleler yüksek güvenilirlikli, Tyco firması ürünleridir. UZAKRÖLE™ ET100RS485 opsiyonel olarak bulundurulabilecek algılayıcılar sayesinde (sıcaklık ve nem) birçok ölçüm ve kontrol probleminde çözüm imkânı sağlamaktadır.

### <span id="page-2-0"></span>**3 Özellikler**

**Tablo 1.** UZAKRÖLE™ ET100RS485 Özellikleri

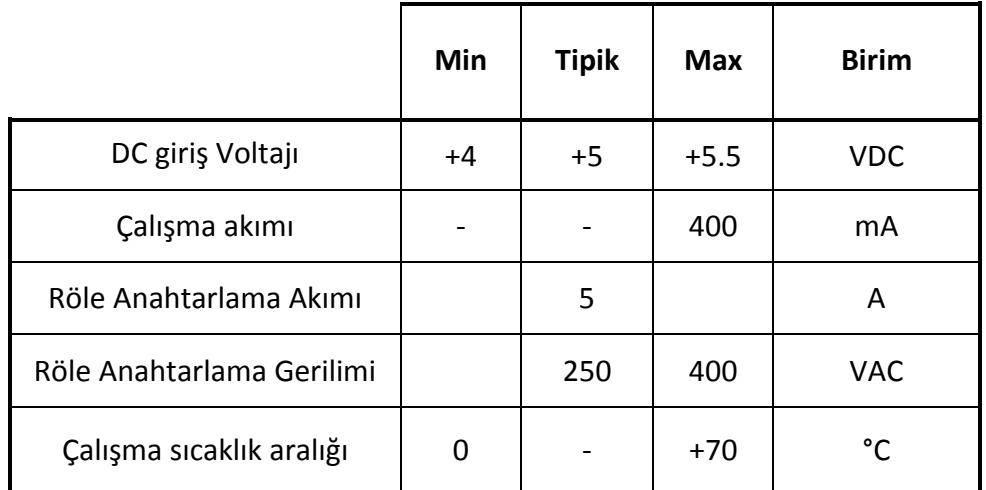

#### <span id="page-2-1"></span>**4 Kurulum**

1- Öncelikle UZAKRÖLE™ ET100RS485 cihazları seri kanal arayüzünü Şekil 2'de verilen bağlantı şemasına uygun olarak bağlayınız (Bilgisayarınızla arayüzü bir adet SERNET™ RS485/Ethernet çevirici cihaz kullanarak sağlayabilirsiniz).

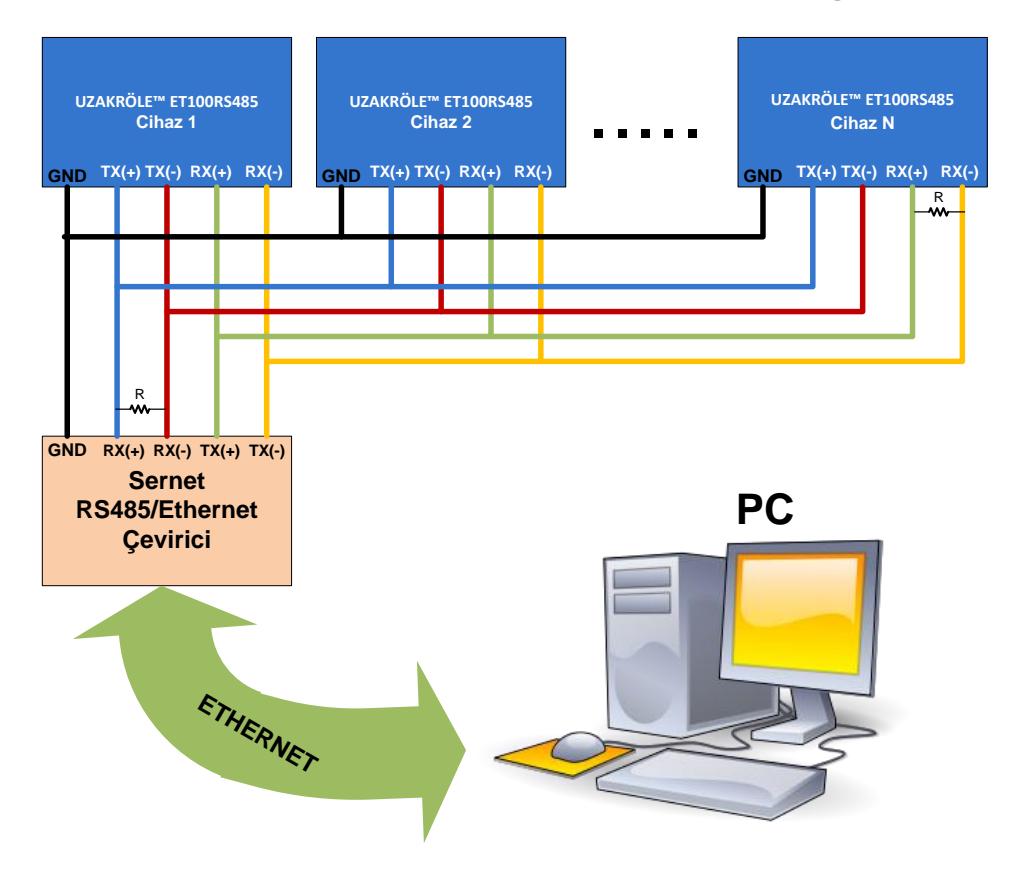

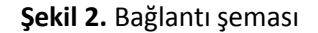

2- İlk kez kullanılacak olan UZAKRÖLE™ ET100RS485 cihazlarımıza adres ataması yapmamız gerekmektedir. Bunun için cihazların seri arayüz kurulumu tamamlandıktan sonra cihazlara tek tek güç verilerek adres atamaları yapılır (Şekil 3).

 "RS485Monitor" isimli PC arayüz programını ürün sayfasından [\(www.argenom.com\)](http://www.argenom.com/) indiriniz ve çalıştırınız. Ana pencerede "Telnet" seçeneğini seçiniz (Şekil 3).

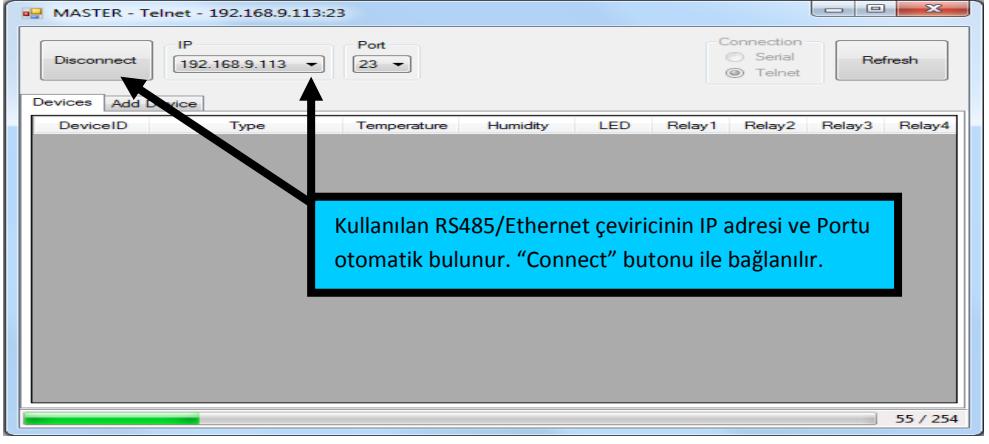

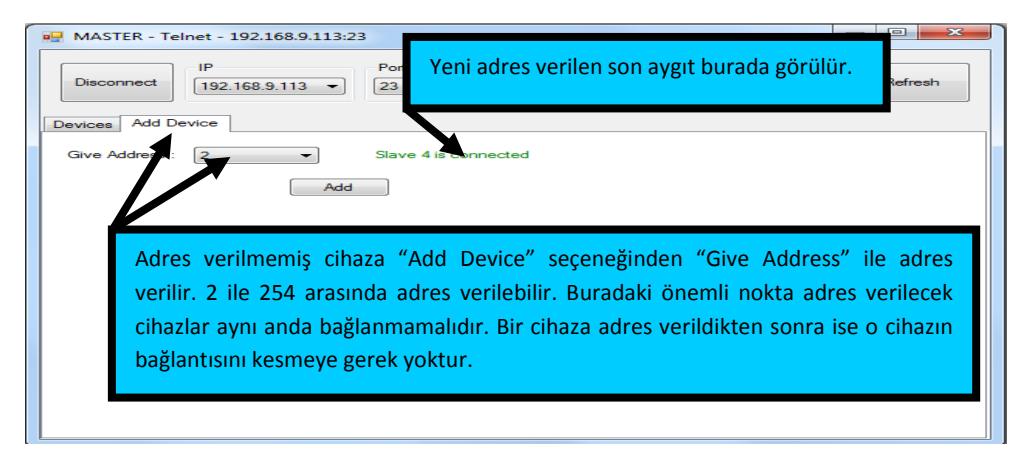

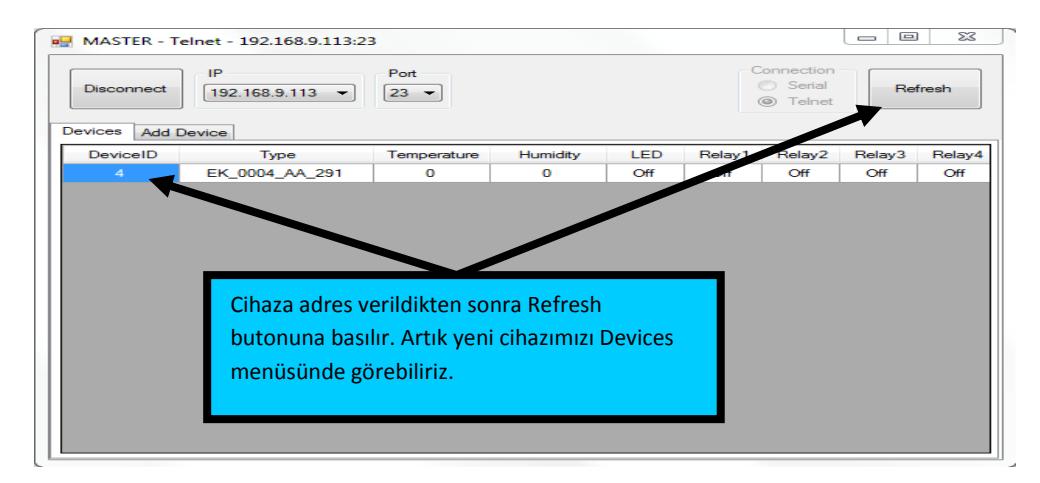

#### **Şekil 3.** Yeni adres verme işlemleri

 Adresi bulunan bir cihazın adresi Şekil 4'te açıklandığı gibi değiştirilebilmektedir.

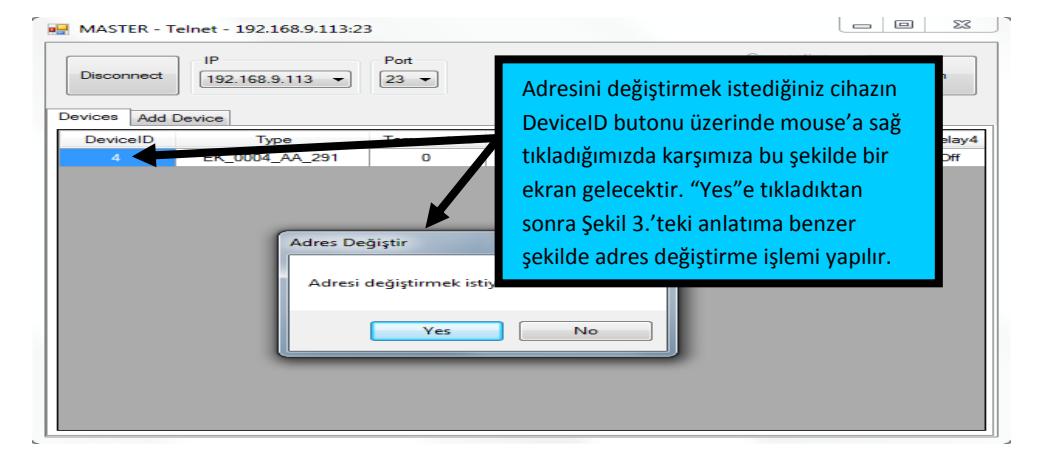

**Şekil 4.** Adres değiştirme

3- Adres atama işleminden sonra cihazlarınızın diğer bağlantılarını yapıp kullanıma geçebilirsiniz (Şekil 5).

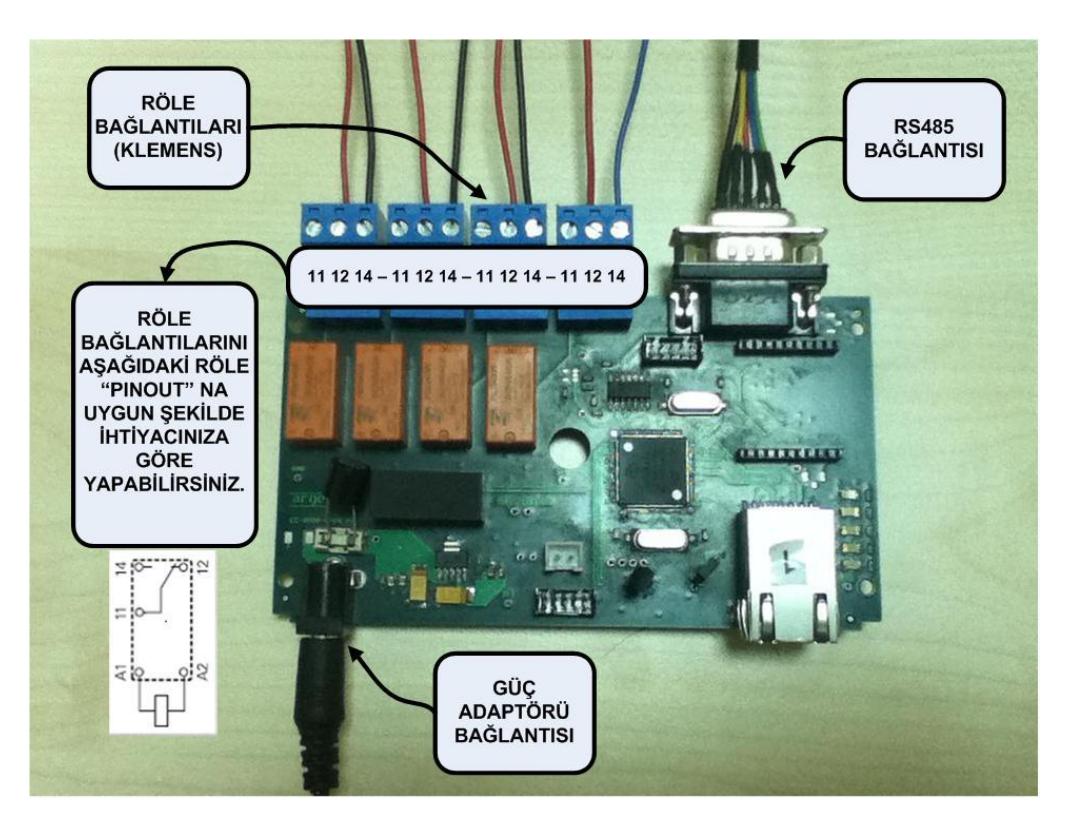

**Şekil 5.** Bağlantıları yapılmış UZAKRÖLE™ ET100RS485

- <span id="page-4-0"></span>**5 Kullanım**
	- 1- UZAKRÖLE™ ET100RS485 cihazlarının ürün sayfasından [\(www.argenom.com](http://www.argenom.com/)) indirmiş olduğunuz "RS485Monitor" isimli PC arayüz programını çalıştırın. Ana pencerede "Telnet" seçeneğini seçin (Şekil 6).

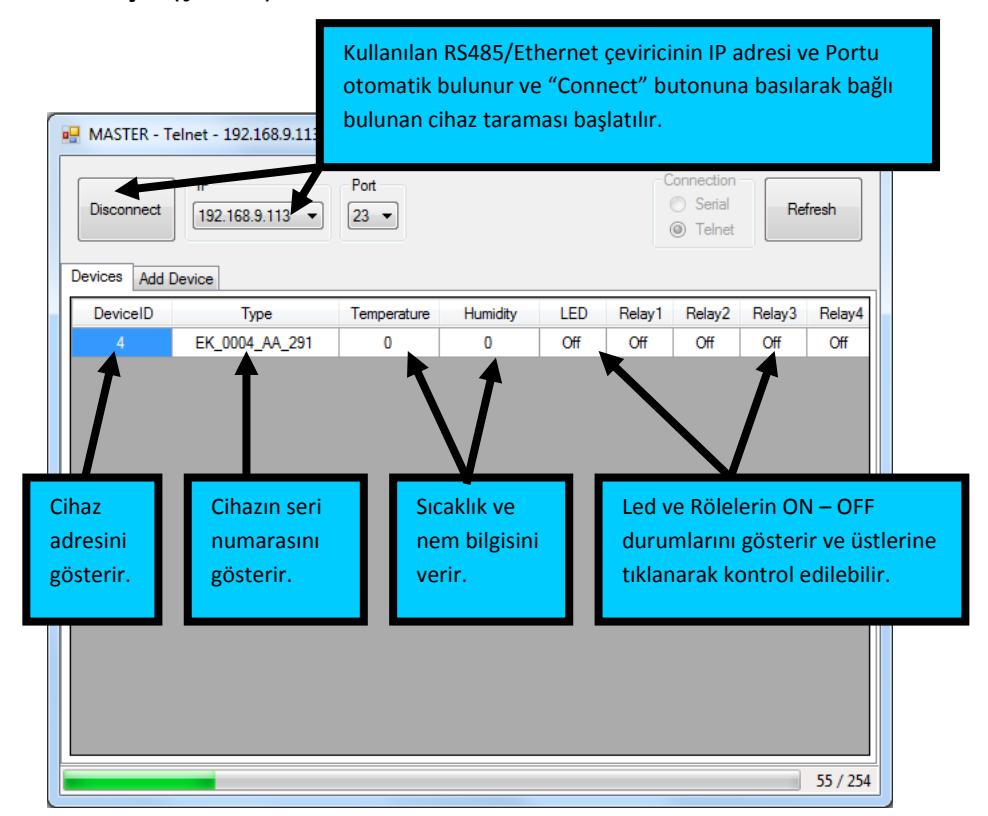

**Şekil 6.** RS485Monitor Arayüz Programı

2- Program tarama yaparak bağlı olan cihazları bulur ve ekrana getirir (Şekil 7).

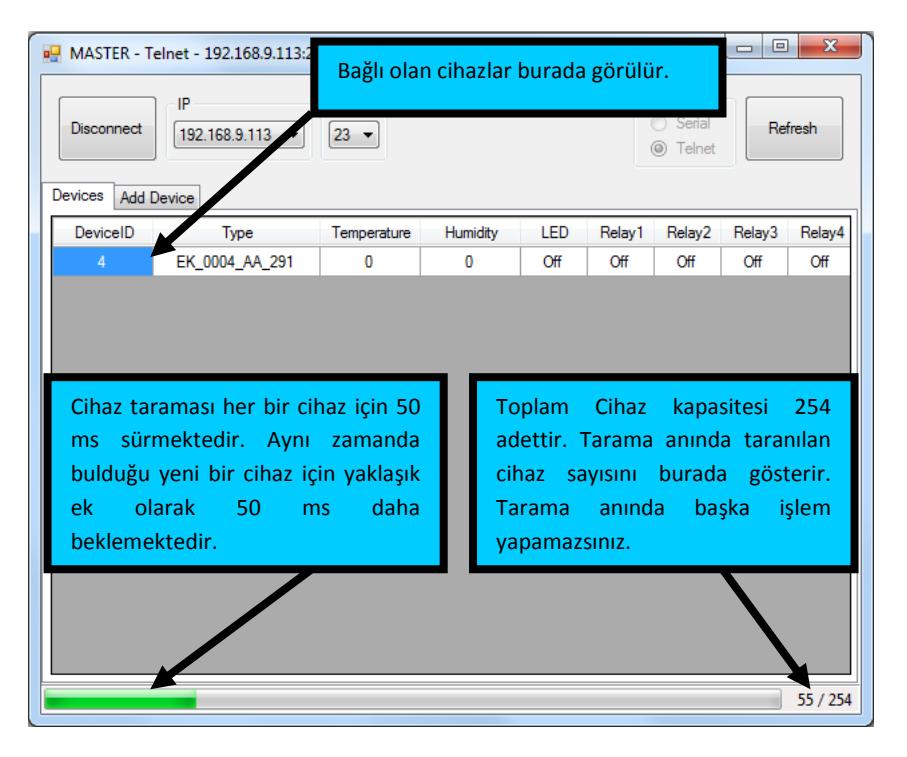

**Şekil 7.** Tarama yapılması

3- UZAKRÖLE™ ET100RS485 cihazlarından gelen sıcaklık ve nem değerlerinin okunması, cihazlardaki LED ve Rölelerin kontrolünün yapılması kontrol panelindeki butonlara basılarak yapılabilir (Şekil 8).

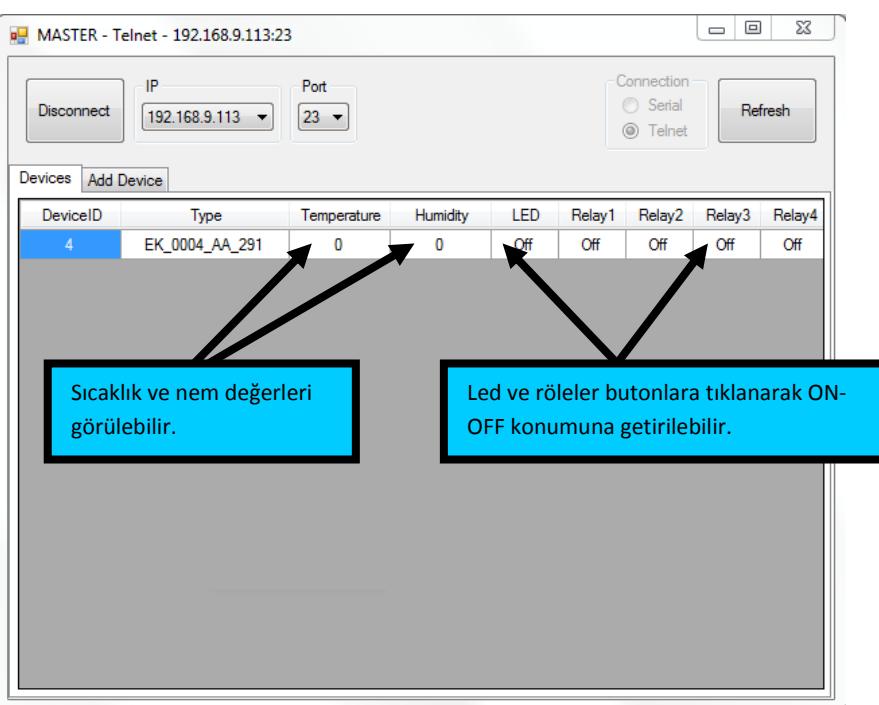

 **Şekil 8.** Led ve Röle kontrolü, algılayıcı verilerinin izlenmesi

### <span id="page-6-0"></span>**6 Diğer Bilgiler**

**1- Seri Kanal Konnektörü (Ds-9) Pin Göstergesi**

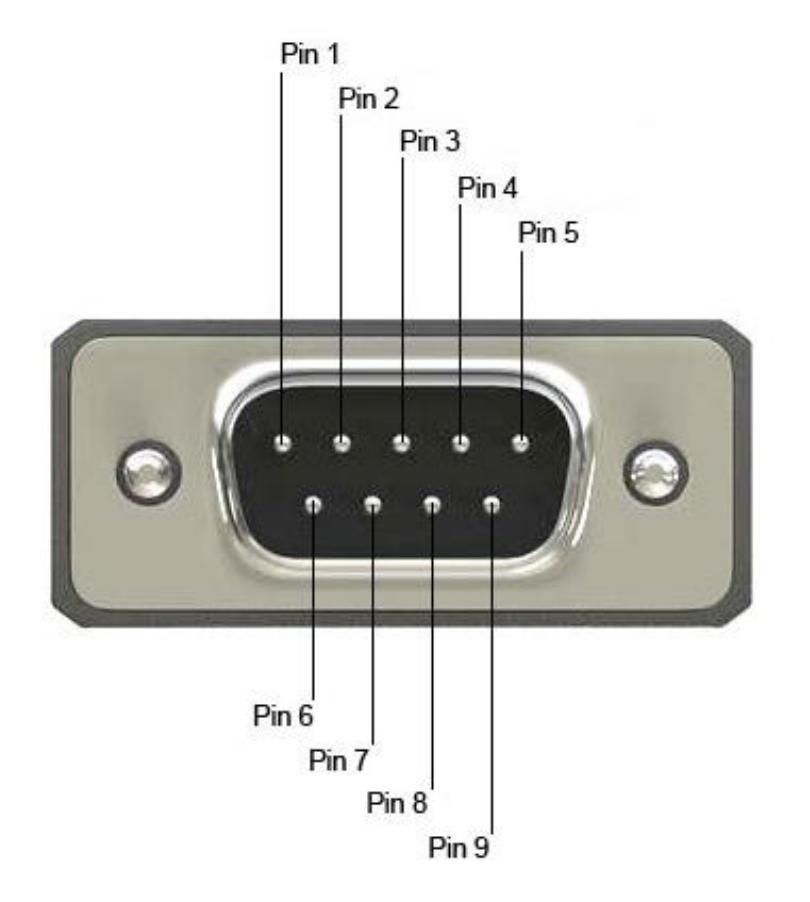

 **Şekil 9.** Seri Kanal Konnektörü (önden görünüş)

### **2- İşaret İsimleri ve Açıklamaları**

**Tablo 2.** Seri Kanal Konnektörü İşaretleri

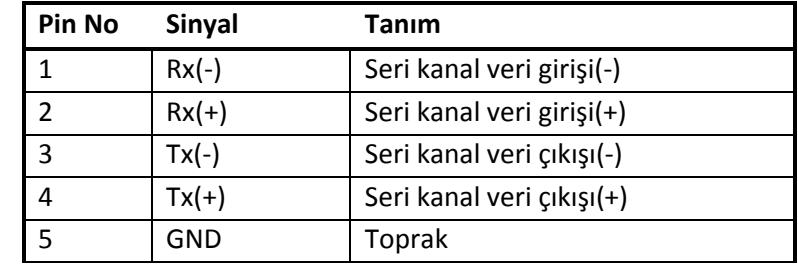

### <span id="page-6-1"></span>**7 Hata Giderme**

-

### <span id="page-6-2"></span>**8 Revizyon Tarihçesi**

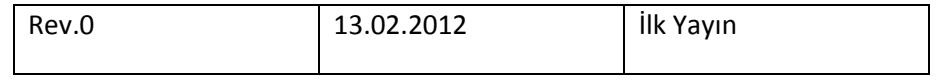